# **14. Zróżnicowanie przestrzenne preferencji wyborczych Polaków**

Dzięki realizacji lekcji uczniowie dowiedzą się, w jaki sposób wykorzystać samodzielnie pobrane dane statystyczne do tworzenia map. Celem lekcji jest także dalszy rozwój umiejętności pracy w programie QGIS. W efekcie prac uczniów powstanie gotowa do druku mapa ukazująca zróżnicowanie terytorialne wyników wyborów w Polsce.

# **Odniesienie do podstawy programowej**

Podstawa programowa z geografii dla liceum ogólnokształcącego w zakresie rozszerzonym.

### **Cele kształcenia – wymagania ogólne**

#### **Zakres rozszerzony**

- I Wiedza geograficzna.
	- 2. Zaznajomienie z geoinformacyjnymi narzędziami analizy danych geograficznych.
- II Umiejętności i stosowanie wiedzy w praktyce.
	- 3. Wykonywanie podstawowych map z wykorzystaniem narzędzi GIS.
	- 10. Wykorzystanie narzędzi GIS w analizie i prezentacji danych przestrzennych.

## **Treści kształcenia – wymagania szczegółowe**

### **Zakres rozszerzony**

- I. Metody badań geograficznych i technologie geoinformacyjne: wywiady, badania ankietowe, analiza źródeł kartograficznych, wykorzystanie technologii informacyjno-komunikacyjnych i geoinformacyjnych do pozyskania, tworzenia zbiorów, analizy i prezentacji danych przestrzennych. Uczeń:
	- 3) stosuje wybrane metody kartograficzne do prezentacji cech ilościowych i jakościowych środowiska geograficznego i ich analizy z użyciem narzędzi GIS;
	- 4) wykorzystuje odbiornik GPS do dokumentacji prowadzonych obserwacji;
	- 5) wykorzystuje technologie informacyjno-komunikacyjne i geoinformacyjne do pozyskiwania, przechowywania, przetwarzania i prezentacji informacji geograficznych.
- XV. Zróżnicowanie społeczno-kulturowe Polski. Uczeń:
	- 8) analizuje przestrzenne zróżnicowanie preferencji wyborczych Polaków, wykorzystując technologie geoinformacyjne, i dyskutuje nad przyczynami tego zróżnicowania.

## **Słowa kluczowe**

QGIS, kartogram, preferencje wyborcze.

# **Liczba lekcji, miejsce realizacji**

1 lekcja; pracownia komputerowa z projektorem lub tablicą multimedialną oraz z dostępem do Internetu.

# **Cele lekcji**

#### **Uczeń:**

- wyszukuje w Internecie i selekcjonuje dane potrzebne do przygotowania map w programie QGIS;
- ocenia przydatność pozyskanych danych przestrzennych;
- przedstawia informacje o charakterze ilościowym na mapie za pomocą metody kartogramu;
- przygotowuje mapę do opublikowania, w tym: tworzy legendę, podziałkę liniową i formułuje tytuł mapy;
- opisuje i analizuje przestrzenne zróżnicowanie preferencji wyborczych w Polsce na podstawie wyników wyborów do Sejmu RP na poziomie powiatów;
- podejmuje próbę wyjaśnienia przestrzennego zróżnicowania preferencji wyborczych Polaków.

# **Środki dydaktyczne, źródła danych**

- komputery z zainstalowanym programem QGIS;
- projektor lub tablica multimedialna.

#### **Wykorzystywane strony internetowe:**

- portal Państwowej Komisji Wyborczej https://parlament2015.pkw.gov.pl/ (zakładka Wyniki/Wyniki Sejm XLS) z danymi liczbowymi dotyczącymi wyników wyborów do Sejmu RP w 2015 r.;
- strona Głównego Urzędu Geodezji i Kartografii http://www.gugik.gov.pl/pzgik/ dane-bez-oplat/dane-z-panstwowego-rejestru-granic-i-powierzchni-jednostekpodzialow-terytorialnych-kraju-prg z danymi wektorowymi z Państwowego Rejestru Granic (PRG) dotyczącymi granic jednostek administracyjnych (gmin, powiatów, województw).

# **Metody**

Pokaz, metoda ćwiczeniowa.

# **Przebieg lekcji**

### **Wprowadzenie**

W analizie przestrzennego zróżnicowania preferencji wyborczych przydatna będzie mapa pokazująca wyniki wyborów parlamentarnych w Polsce. Kartogram wykonany na poziomie województw pokazałby pewne prawidłowości, jednak dla dokładniejszej analizy potrzebna będzie bardziej szczegółowa prezentacja kartograficzna. Jest to jednocześnie dobra okazja do tego, żeby opanować podstawowe umiejętności pracy z programem QGIS.

W celu wykonania mapy musimy dysponować odpowiednimi danymi:

- mapą konturową jednostek administracyjnych (powiatów);
- danymi liczbowymi dotyczącymi wyników wyborów (najlepiej wyborów parlamentarnych).

Oczywiście "mapa konturowa" musi mieć postać elektroniczną, taką, którą będzie można otwierać i modyfikować w programach GIS. Niezbędne dane można łatwo znaleźć w Internecie i pobrać je na swój komputer. Konieczne jest także zainstalowanie programu QGIS, najlepiej wersji 3.4.3 lub wyższej.

## **Realizacja**

Nauczyciel przeprowadza pokaz wykonania mapy (przykładowy efekt pracy zamieszczono na ryc. 1). Następnie, w miarę możliwości sprzętowych, uczniowie w mniejszych grupach tworzą własne mapy pokazujące wyniki osiągnięte przez inne komitety wyborcze. Ważne jest to, żeby znalazły się wśród nich partie prawicowe (PiS, Kukiz 15), lewicowe (SLD), liberalne (Nowoczesna i PO) i ludowe (PSL). Nazwy i liczba komitetów mogą ulec zmianie w zależności od omawianych wyborów.

Pokaz przeprowadzony przez nauczyciela powinien zająć około 15 min, a wykonanie mapy przez uczniów – około 30 min. Dlatego przedstawienie wyników i dalsza analiza będzie musiała nastąpić na kolejnej lekcji.

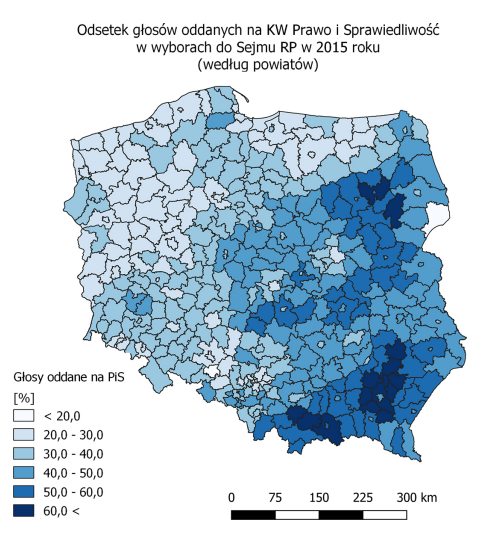

Ryc. 1. Gotowa mapa stworzona w QGIS

Grupy prezentują wykonane mapy na forum klasy i opisują rozkład przestrzenny głosów oddanych na dany komitet wyborczy.

Uczniowie porównują poparcie dla partii prawicowych i liberalno-lewicowych w południowo-wschodniej i północno-zachodniej części kraju.

Uczniowie porównują poparcie dla partii prawicowych w stolicach województw i w powiatach położonych peryferyjnie (mazowieckie, łódzkie, dolnośląskie, opolskie), a także w miastach na prawach powiatu i powiatach je otaczających.

Zaobserwowane prawidłowości są na bieżąco dyskutowane, a wnioski zapisywane w zeszytach.

### **Zadanie 1. Pobranie danych i ich wyświetlenie w programie**

Uczeń odszukuje i pobiera z Internetu następujące dane:

- wyniki wyborów do Sejmu RP w 2015 r. (mogą to być także wyniki innych wyborów w zależności od tego, jakie informacje mają się znaleźć na mapie); ważne, żeby wyniki zamieszczone były w tabeli arkusza kalkulacyjnego (plik .xls lub .xlsx); dane można pobrać ze strony https://parlament2015.pkw.gov.pl/355\_Wyniki\_Sejm\_XLS;
- konturową mapę administracyjną Polski w podziale na powiaty.

Zestaw plików łącznie z plikiem .shp można pobrać ze strony http://www.gugik. gov.pl/pzgik/dane-bez-oplat/dane-z-panstwowego-rejestru-granic-i-powierzchnijednostek-podzialow-terytorialnych-kraju-prg

Należy pobrać: *Folder PRG – jednostki administracyjne. Shapefile*.

Uczeń rozpakowuje folder z plikami i zapisuje go na swoim komputerze. Otwiera QGIS Desktop (ryc. 2).

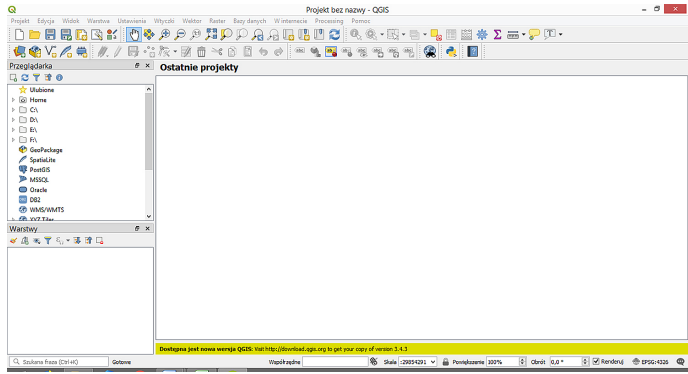

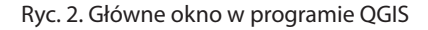

W oknie przeglądarki plików QGIS (ryc. 3) odszukuje plik powiaty.shp, a następnie otwiera go podwójnym kliknięciem myszki. (Wskazówka: lokalizacja pliku zależy od tego, gdzie wcześniej został zapisany przy rozpakowywaniu folderu pobranego z Internetu).

Po wczytaniu pliku powinniśmy uzyskać efekt w postaci administracyjnej mapy konturowej (ryc. 4). Kolor wypełnienia mapy może być za każdym razem inny. Program dobiera barwy losowo aż do chwili, gdy użytkownik samodzielnie zapisze zmiany.

(Wskazówka: na wypadek nieoczekiwanych problemów technicznych warto zapisać projekt, nad którym pracujemy. W razie awarii nie utracimy naszej pracy. Wejdź: *Projekt/Zapisz jako*).

Do każdej mapy wektorowej dołączone są dodatkowe informacje dostępne w postaci tabeli (ryc. 5). W celu wyświetlenia tabeli uczeń klika prawym klawiszem myszy na wybranej warstwie (tutaj powiaty) w oknie przeglądarki QGIS, a następnie z menu wybiera polecenie *Otwórz tabelę atrybutów* (ryc. 6). Ryc. 3. Okno przeglądarki plików w QGIS

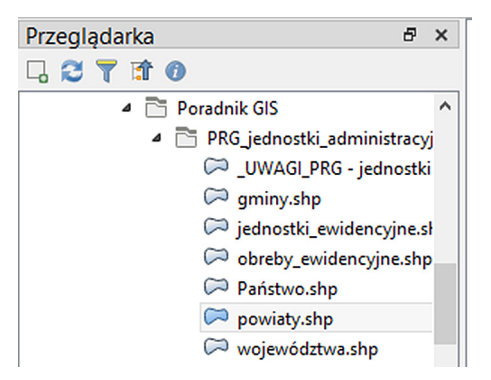

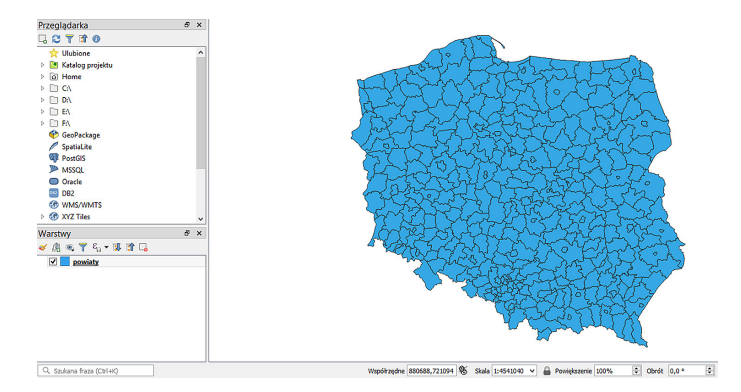

Ryc. 4. Wczytana warstwa powiaty w QGIS

| $\mathbb{Z} \boxtimes \mathbb{C}$ $\boxplus$ $\hat{\mathbb{m}} \times \mathbb{R}$ $\boxtimes$ $\boxtimes$ $\boxtimes$ $\boxtimes$ $\blacksquare$<br>筐 |                     |                    |             |     |  |
|----------------------------------------------------------------------------------------------------|---------------------|--------------------|-------------|-----|--|
|                                                                                                    | iip_przest          | iip_identy         | jpt_sjr_ko  |     |  |
| 1                                                                                                    | PL.PZGIK.200        | 9043964d-c042- POW |             | 320 |  |
| 2                                                                                                    | PL.PZGIK.200        | 3035e433-0a64-     | <b>POW</b>  | 320 |  |
| 3                                                                                                    | PL.PZGIK.200        | e687adb2-d4e9      | <b>POW</b>  | 320 |  |
| 4                                                                                                    | <b>PL.PZGIK.200</b> | 156d6311-1a28- POW |             | 143 |  |
| 5                                                                                                    | PL.PZGIK.200        | 357b6f32-a2a9-     | <b>POW</b>  | 141 |  |
| 6                                                                                                    | <b>PL.PZGIK.200</b> | 1d945b37-6af3-     | <b>POW</b>  | 146 |  |
| 7                                                                                                    | PL.PZGIK.200        | 80c44970-8230-     | <b>POW</b>  | 146 |  |
| $\overline{\phantom{a}}$                                                                                                    | DI DZCIK 300        | 0.101, 0.05, 1700  | <b>DOM!</b> | 100 |  |

Ryc. 5. Widok tabeli atrybutów

| Przeglądarka                       | Ð<br>$\mathbf{x}$                        |   |  |  |  |  |
|------------------------------------|------------------------------------------|---|--|--|--|--|
| ₽<br>YÊ                            | Powieksz do warstwy                      |   |  |  |  |  |
| ₽<br><b>Ulubione</b>               | Powiększ do zaznaczonych                 |   |  |  |  |  |
| ఞ<br>Katalog p<br>D                | Pokaż w podglądzie                       |   |  |  |  |  |
| a Home                             | Wyświetl liczbe obiektów                 |   |  |  |  |  |
| C۸                                 | Kopiuj warstwę                           |   |  |  |  |  |
| D:\                                | Zmień nazwę warstwy                      |   |  |  |  |  |
| E٨<br>Ŀ                            | Duplikuj warstwę                         |   |  |  |  |  |
| F۸                                 |                                          |   |  |  |  |  |
| ▃<br><b>GeoPack</b>                | Usuń warstwę                             |   |  |  |  |  |
| SpatiaLit                          | Otwórz tabele atrybutów                  |   |  |  |  |  |
| <b>PostGIS</b>                     | Tryb edycji                              |   |  |  |  |  |
| <b>ID</b> MSSQL                    |                                          |   |  |  |  |  |
| Oracle                             | Filtruj                                  |   |  |  |  |  |
| D <sub>B2</sub><br>DB <sub>2</sub> | Ustaw zakres skalowy widoczności warstwy |   |  |  |  |  |
| <b>GO WMS/WI</b>                   | Ustaw układ współrzędnych                | ١ |  |  |  |  |
| <b>GO XYZ Tiles</b><br>D           |                                          |   |  |  |  |  |
|                                    | Eksportuj                                | ▶ |  |  |  |  |
| Warstwy                            |                                          |   |  |  |  |  |
| 適<br>$\circ$ $\mathbf{r}$<br>æ     | Style                                    |   |  |  |  |  |
| V<br><b>powiace</b>                | Właściwości                              |   |  |  |  |  |
|                                    |                                          |   |  |  |  |  |

Ryc. 6. Otwieranie tabeli atrybutów w QGIS

### **Zadanie 2. Zmiana właściwości warstwy**

W oknie przeglądarki QGIS uczeń klika prawym klawiszem myszy na wybranej warstwie. Z rozwijalnego menu wybiera polecenie *Właściwości*. We właściwościach warstwy można zmienić podstawowe, a zarazem bardzo istotne, parametry, takie jak odwzorowanie kartograficzne, kodowanie znaków, metodę prezentacji danych na mapie itp.

Jeżeli nazwy w tabeli wyświetlają się w niepoprawny sposób, a zamiast polskich liter widzimy dziwne symbole, należy zmienić kodowanie znaków. W tym celu we właściwościach warstwy uczeń odszukuje zakładkę *Źródło* i z rozwijalnej listy wybiera kodowanie UTF-8 (ryc. 7).

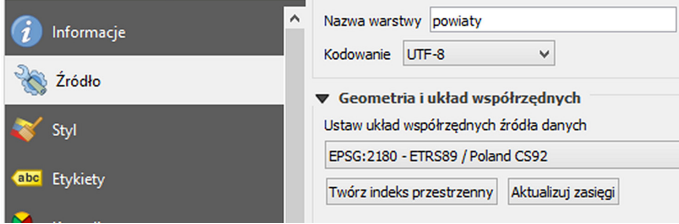

Ryc. 7. Sprawdzenie lub zmiana kodowania znaków w QGIS

W QGIS uczeń otwiera plik z wynikami wyborów parlamentarnych. Jest to arkusz kalkulacyjny, który nie zawiera danych o charakterze przestrzennym. Jednak dane z arkusza można połączyć z danymi z pliku powiaty. Ta operacja nazywana jest **złączeniem** tabel. Kluczem złączenia w tym przypadku będzie kod TERYT, który zapisany jest w obu plikach (powiaty oraz wyniki wyborów).

## **Zadanie 3. Złączenie tabel (złączenie baz danych)**

W celu złączenia dwóch serii danych zapisanych w tabelach konieczne jest posiadanie tzw. klucza. Kluczem może być kolumna zawierająca identyczne rekordy w obu plikach. Dobrymi kluczami są ciągi cyfr, ponieważ ich zapis zazwyczaj jest jednoznaczny, tzn. nie mamy wielkich i małych znaków, nie ma polskich liter, spacji, myślników itp. W czasie operacji złączenia program automatycznie dopasuje do siebie rekordy z dwóch tabel, a następnie doda kolumny z danymi, które nie występowały w pierwszej tabeli. W tej lekcji kluczem złączenia jest kod nadany każdej jednostce podziału administracyjnego w Pol-

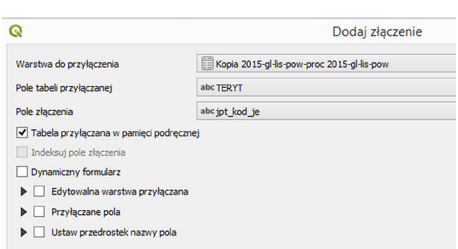

Ryc. 8. Parametry złączenia tabel

sce – TERYT. W przypadku powiatów kod TERYT ma postać czterocyfrowej liczby.

Uczeń wykonuje złączenie w następujący sposób:

- otwiera właściwości warstwy powiaty, a następnie na liście wchodzi w zakładkę *Złączenia*;
- zielonym plusem dodaje złączenie;
- wypełnia pola wyboru zgodnie z poniższym wzorem (ryc. 8);

### – zatwierdza *OK*.

W efekcie w tabeli atrybutów warstwy powiaty pojawiły się nowe kolumny z danymi przyłączonymi z arkusza kalkulacyjnego (ryc. 9).

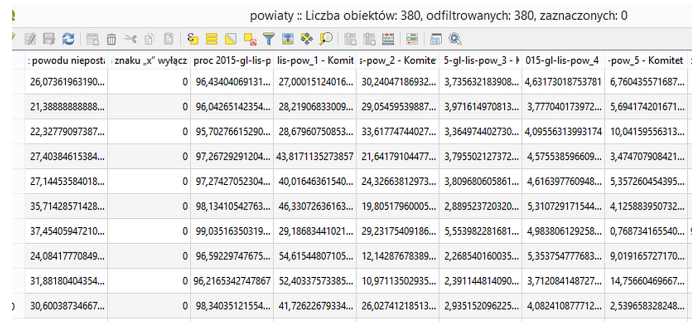

Ryc. 9. Wynik złączenia tabel (wszystkie dane są w jednej tabeli)

Kiedy już w tabeli warstwy powiaty znajdą się wszystkie potrzebne dane, można przejść do prezentacji informacji na mapie. Celem będzie stworzenie kartogramu pokazującego wyniki uzyskane przez jedno ugrupowanie we wszystkich powiatach w Polsce.

Dla kartogramu możesz określić parametry klasyfikacji wartości, tak jak pokazano na rycinie 10.

### **Zadanie 4. Tworzenie kartogramu**

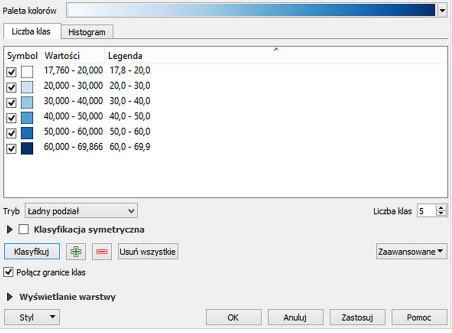

Ryc. 10. Tworzenie kartogramu w QGIS

### **Uczeń:**

- we właściwościach warstwy przechodzi do zakładki *Styl*;
- w pierwszym polu wyboru z listy wybiera: *symbol stopniowy*; dzięki temu wartości zostaną podzielone na klasy, którym przyporządkowane będą barwy o różnym natężeniu;
- w polu *kolumna* wybiera nazwę kolumny, z której dane mają być zaprezentowane na mapie;
- wybiera preferowaną paletę kolorów; może to być skala jedno- lub dwukolorowa; większa liczba kolorów może pogorszyć czytelność mapy;
- bardzo ważne klika *Klasyfikuj*. Dzięki temu wartości tabeli zostaną przyporządkowane do klas.

W zależności od potrzeb można stosować różne metody klasyfikacji oraz zmieniać liczbę klas. Najlepiej samodzielnie wypróbować i porównać kilka różnych metod. Za każdym razem należy zatwierdzić zmiany, klikając *Zastosuj* i *OK*.

Przed przystąpieniem do analizy danych należy uzupełnić mapę o brakujące elementy: tytuł, legendę i podziałkę.

## **Zadanie 5. Przygotowanie mapy do druku. Dodawanie tytułu, legendy, podziałki**

W QGIS tytuł, legendę i podziałkę dodaje się podczas przygotowywania mapy do wydruku. Wydruk nie musi mieć formy papierowej. Można jedynie wyeksportować gotową mapę do pliku .pdf lub pliku graficznego.

Uczeń wchodzi w zakładkę *Projekt*, a następnie *Nowy wydruk*. Nadaje nazwę wydrukowi i wybiera miejsce do zapisania na komputerze.

Aby wydrukować mapę, dodaje ją do wydruku za pomocą przycisku $\Box$ znajdującego się na pasku narzędziowym z lewej strony ekranu. Należy kliknąć ikonkę, a następnie w polu wydruku narysować za pomocą myszki prostokąt, wewnątrz którego pojawi się przygotowana wcześniej mapa. Potem, chwytając za krawędzie oraz zmieniając wartości skali w oknie *Właściwości elementu*, uczeń dostosowuje wielkość i położenie mapy na wydruku (ryc. 11).

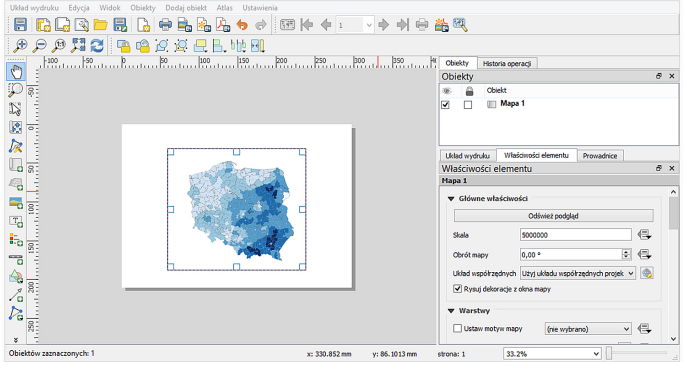

Ryc. 11. Przygotowanie mapy do wydruku

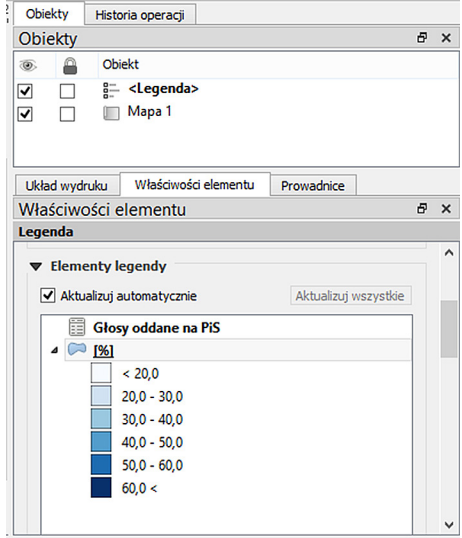

W analogiczny sposób uczeń dodaje do mapy legendę, korzystając z ikonki Po pojawieniu się legendy można otworzyć do edycji jej poszczególne elementy (podwójnym kliknięciem). Istnieje także możliwość modyfikacji tytułów i wartości liczbowych w legendzie (ryc. 12).

Aby dodać podziałkę liniową, trzeba użyć ikony . Następnie należy dostosować właściwości podziałki do potrzeb danego projektu i mapy (np. zmienić liczbę segmentów, jednostkę, tak jak pokazano na ryc. 13).

Ryc. 12. Dodawanie i modyfikacja legendy mapy

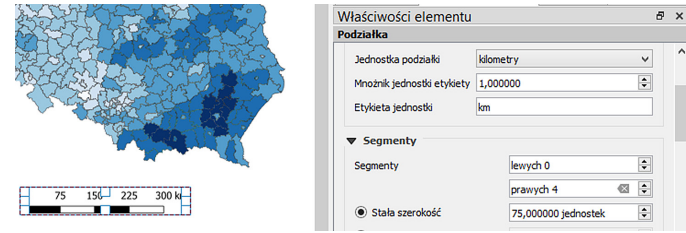

Ryc. 13. Dodawanie podziałki liniowej do mapy

W celu dodania dowolnej etykiety na mapie (w tym tytułu mapy) użyj ikonki  $\mathbb{I}$ . W kolejnym kroku określ wielkość czcionki i rodzaj wyrównania tekstu.

Po ostatecznym rozmieszczeniu wszystkich elementów mapy można przeprowadzić jej eksport (zapisać w gotowej formie) jako rysunek lub plik .pdf. Wejdź w menu *Układ wydruku* i wybierz z listy *Eksportuj jako obraz* (ryc. 14).

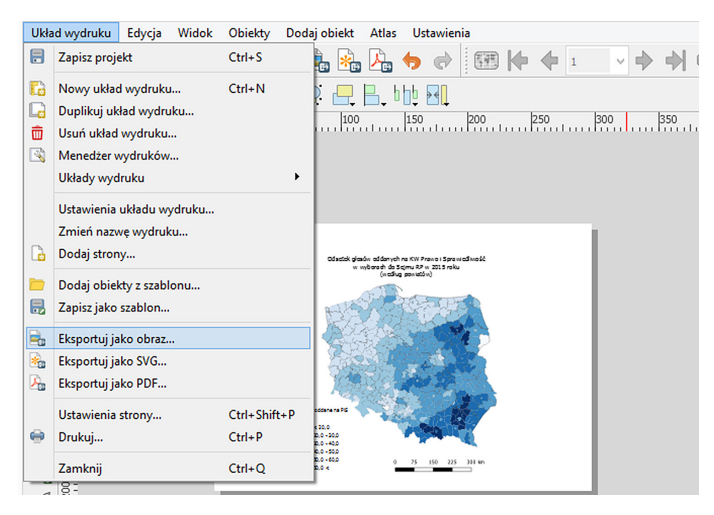

Ryc. 14. Eksportowanie mapy (tworzenie pliku gotowego do wydruku)

## **Podsumowanie**

Po wykonaniu wszystkich map uczniowie przeprowadzają analizę uzyskanych wyników i określają prawidłowości przestrzenne w rozkładzie poparcia dla poszczególnych komitetów wyborczych.

We wnioskach powinny pojawić się następujące spostrzeżenia:

- poparcie dla partii prawicowych (konserwatywnych) w Polsce południowej i wschodniej jest znacznie wyższe niż w Polsce północno-wschodniej;
- poparcie dla partii liberalno-lewicowych jest najwyższe w stolicach województw i miastach na prawach powiatów;
- poparcie dla partii ludowych jest wyższe na obszarach wiejskich, w tym na peryferiach województw;
- poparcie dla partii prawicowych jest najczęściej wyższe w powiecie otaczającym miasto na prawach powiatu niż w samym mieście.
- Wyjaśnienie prawidłowości może odbyć się w formie ogólnej dyskusji na forum klasy. W dyskusji powinny paść argumenty podobne do tych zaproponowanych poniżej:
- w regionach, w których znaczna część ludności zamieszkuje małe miasta i wsie, występuje większe przywiązanie do tradycji i tym samym poparcie dla partii prawicowo-konserwatywnych jest wyższe;
- w dużych ośrodkach miejskich wiele osób odchodzi od tradycyjnych poglądów; relatywnie większe poparcie uzyskują partie liberalno-lewicowe;
- partie ludowe cieszą się większym poparciem w regionach typowo wiejskich.

### **Praca domowa**

Wykorzystaj dane pobrane w czasie lekcji i stwórz mapę pokazującą zróżnicowanie frekwencji wyborczej w Polsce.